## 多次报价参与(有竟谈/磋商类项目,请阅读此章节)

如果项目存在多次报价情况,请关注"报价参与"菜单,并按照以下环节进行报价参与。 第一步:供应商登录系统,在采购业务菜单点击【报价参与】,在"报价参与"页面点击对 应标段"参与报价 3"按钮。如下图:

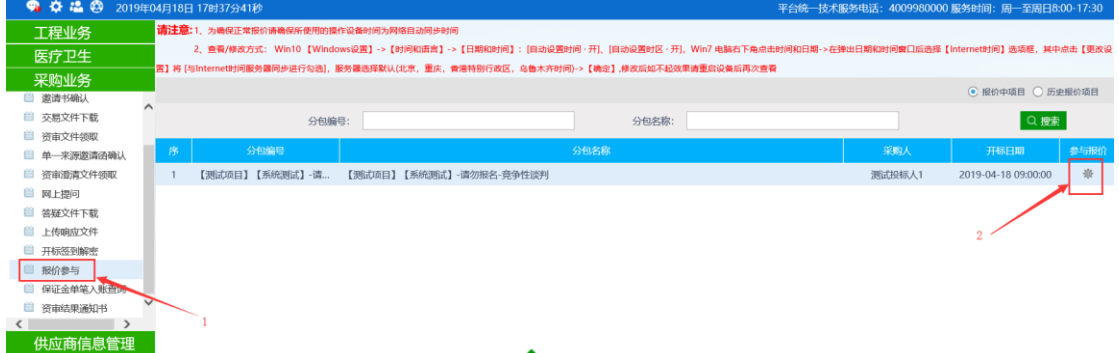

第二步: 在参与报价页面点击【新增报价】, 此界面显示此轮报价剩余时间, 如下图:

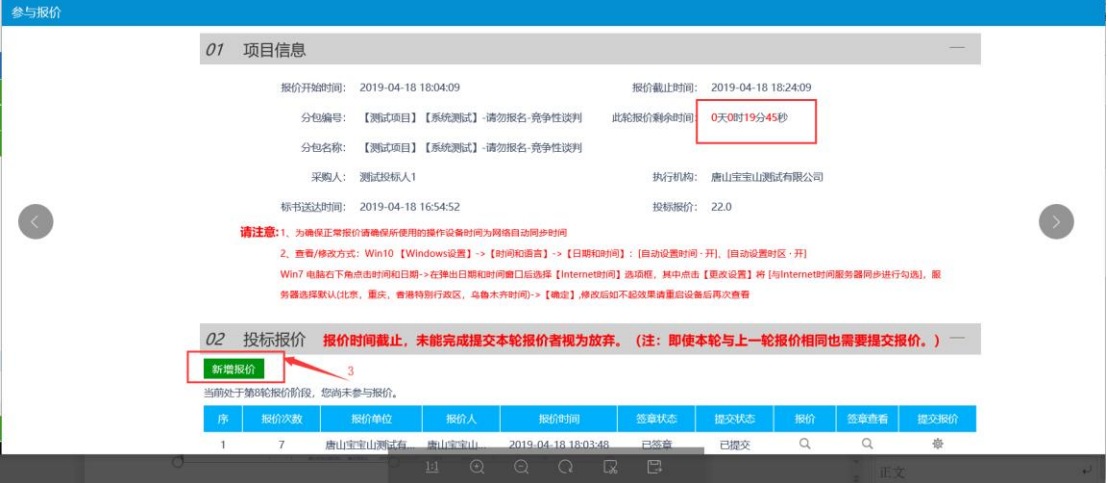

第三步: 在"新增报价"页面【本次报价】栏中修改标书报价或者上一轮报价金额,直接修 改即可,所有信息录入完毕后,点击左上角【保存计算】。

备注栏:修改报价信息后点击任意位置,会自动展示本次报价的大写金额,便于确认报价; 响应人授权代理:录入本次本单位的授权代表姓名;

授权人身份证号:录入授权人身份证号,系统会自动校验身份证规则,录入错误无法保存; 有关承诺和说明:录入本轮报价相关说明信息,没有写无。

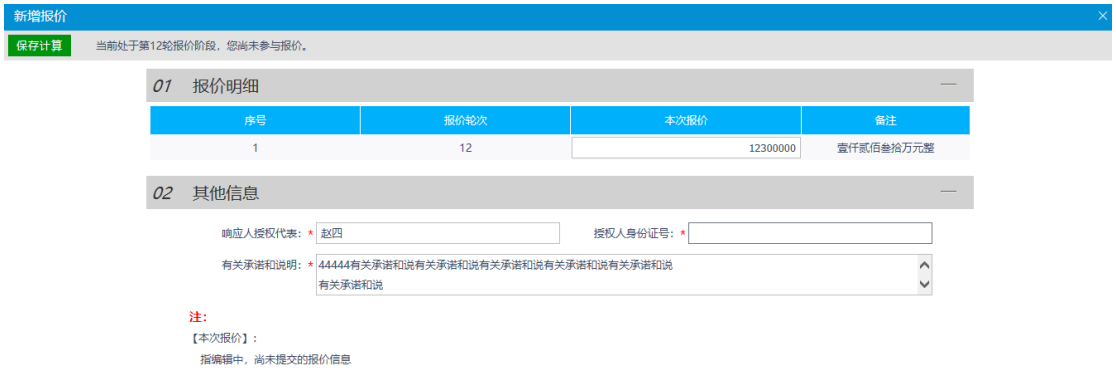

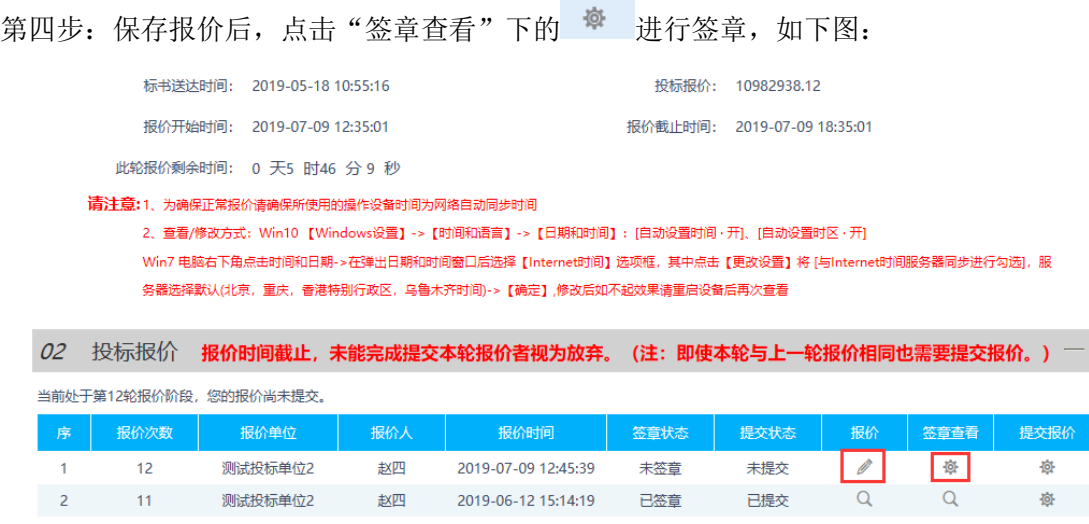

注: 如果报价之后想修改可以点击报价下方的"修改"按钮下的

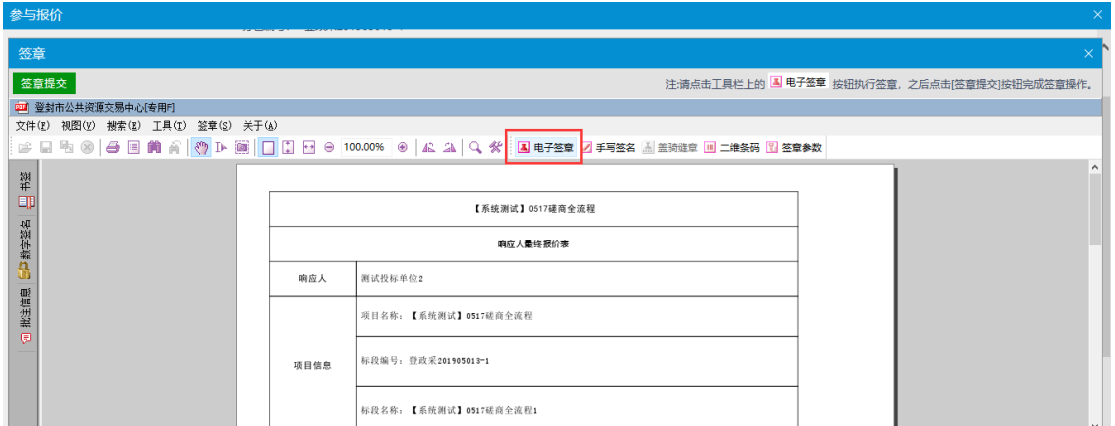

第五步: 在签章页面点击【电子签章】按钮, 如下图:

第六步: 在"添加签章"页面输入密码之后,点击【确认】按钮,签章成功后,点击【签章 提交】按钮即可,如下图:

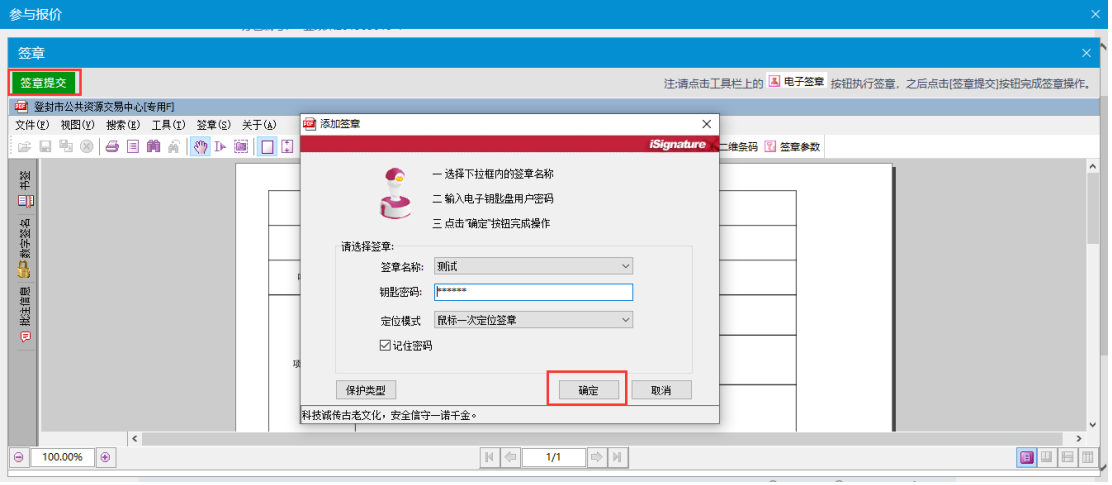

第七步:签章以后,点击提交报价下的 按钮,提交报价即可如下图:

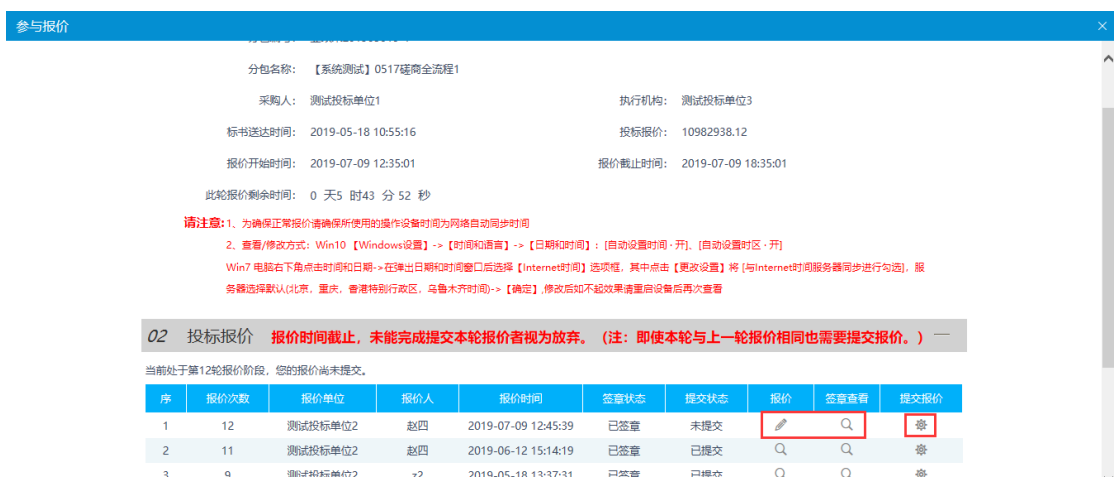

注: 如果报价之后想修改可以点击报价下方的"修改"按钮下的 / 进行修改, 并重新电

## 子签章确认后再重新提交。

第八步: 刷新提交报价页面, 提交状态变成"已提交", 即报价成功, 如下图:

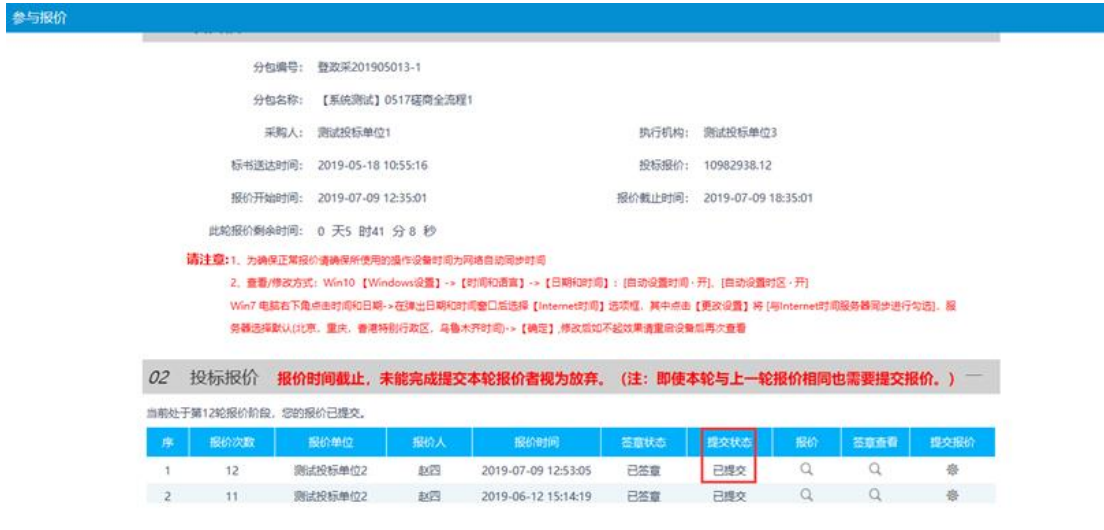